# DJI Camera Exporter

## 用户手册 V1.0

2016.03

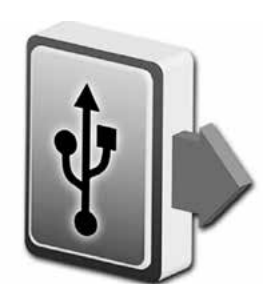

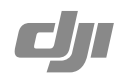

# 简 介

DJI Camera Exporter 可以浏览 X5R SSD 所存储的 RAW 视频列表(显示视频名称、总帧数、 FPS 和时间长度等信息)并导出视频片段为 DNG 序列。

## 安装 DJI Camera Exporter

## 系统配置要求

- Windows 7/8/10
- $\cdot$ USB 3.0

### 安 装

- 1. 解压 DJI Camera Exporter 安装压缩包。
- 2. 双击 setup.exe 进行安装。

## 使 用

## 连 接

- 1. 先关闭飞行器电源, 再按住 X5R SSD 解锁按键以取出 X5R SSD。
- 2. 将 X5R SSD 插入 X5R READER 读卡器中, 然后通过 USB 3.0 连接线连接到 PC 设备。
- 3. 根据 X5R READER 指示灯了解连接及工作状态。

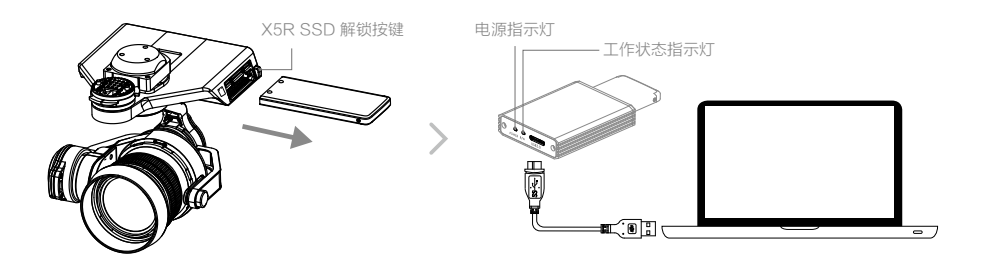

#### X5R READER 指示灯说明

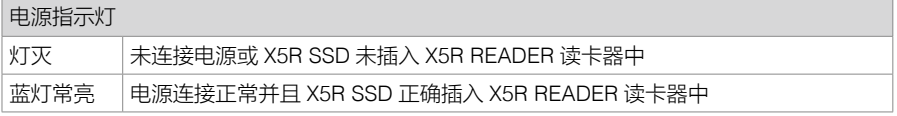

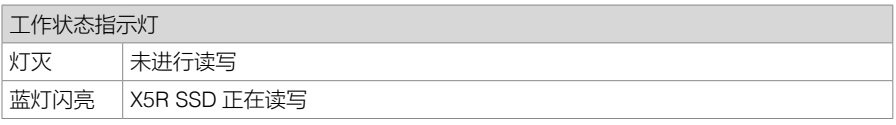

## 导出 X5R SSD 数据

- 1. 在 PC 设备上运行 DJI Camera Exporter 软件。
- 2. 点击下拉菜单 2 可查看检测到的设备列表 (A), 点击"Refresh"可刷新列表。
- 3. 浏览设备所存储的视频片段信息(B)。
- 4. 选中所需要的视频片段,点击"EXPORT" (C)导出相应的 DNG 序列。

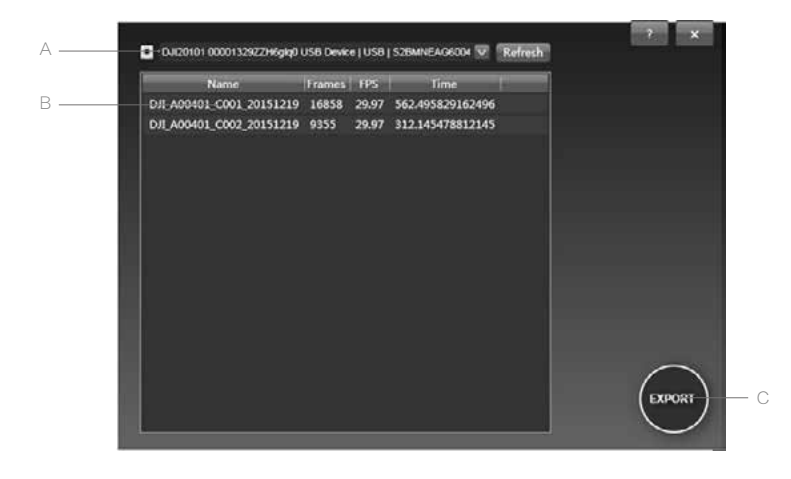

当 DJI Camera Exporter 启动时检查到有更新版本时, 在信息界面 ? 会出现更新提示, Ö. 点击可以下载更新包。

DJI 技术支持网站: http://www.dji.com/cn/support

本手册如有更新,恕不另行通知。

#### 您可以在 DJI 官方网站查询最新版本《用户手册》 http://www.dji.com/cn/product/inspire-1-pro-and-raw

如果您对说明书有任何疑问或建议,请通过以下电子邮箱联系我们: DocSupport@dji.com。

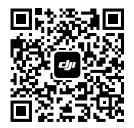

© 2016 大疆创新 版权所有